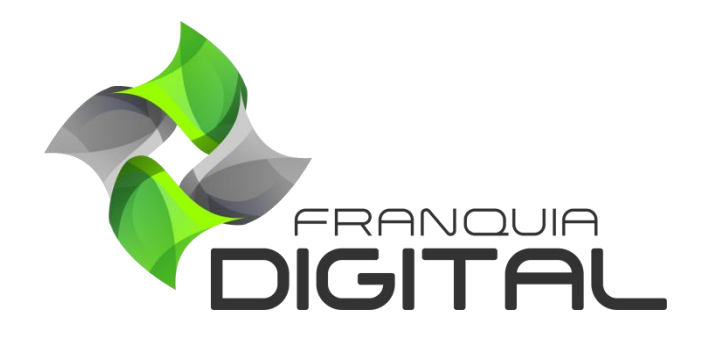

**Tutorial Como O Aluno Faz Um Curso E Emite O Certificado**

## **Como O Aluno Faz Um Curso E Emite O Certificado**

Para cursar o curso que comprou ou adquiriu gratuitamente, o aluno deverá fazer login na plataforma. Na área do aluno aparecerão os cursos que o aluno adquiriu.

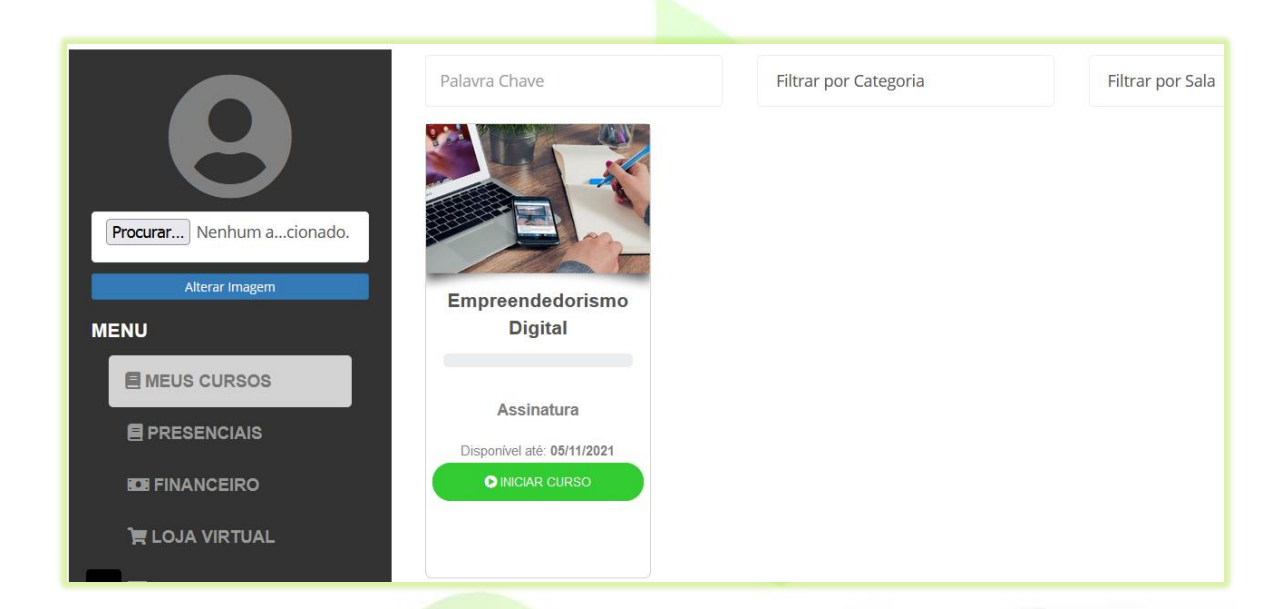

1) Clique no botão "**Iniciar Curso**";

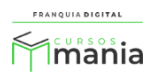

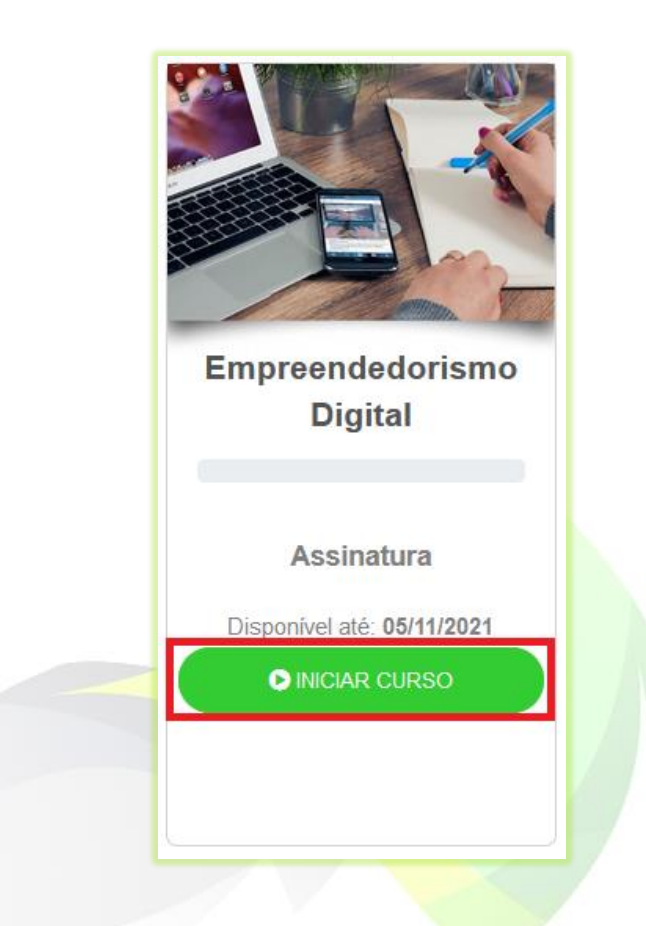

Aparecerá na tela a página do curso com as aulas a serem visualizadas.

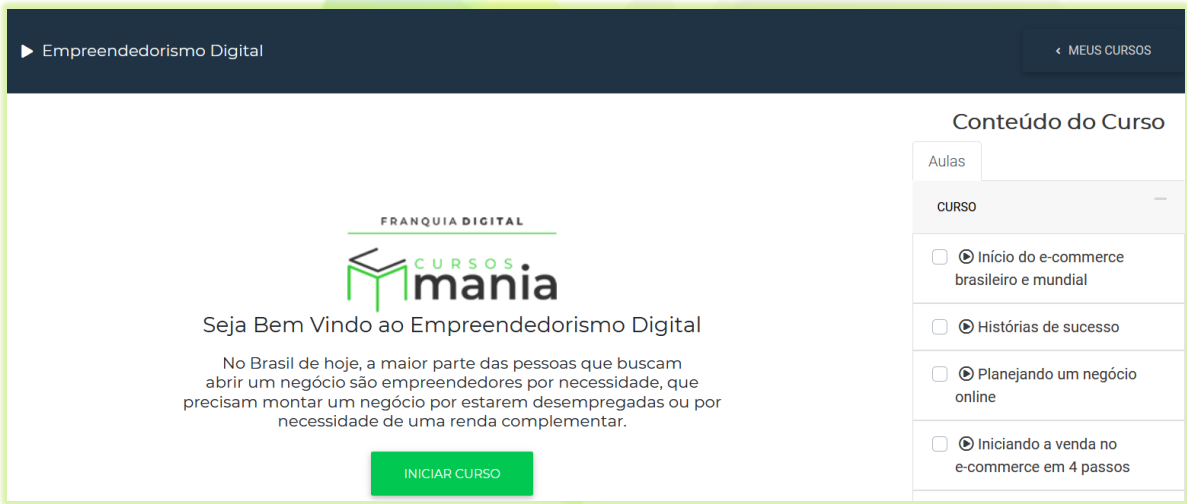

2) Ao clicar em no botão "**INICIAR CURSO**" aparecerá na tela a primeira aula do curso;

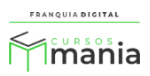

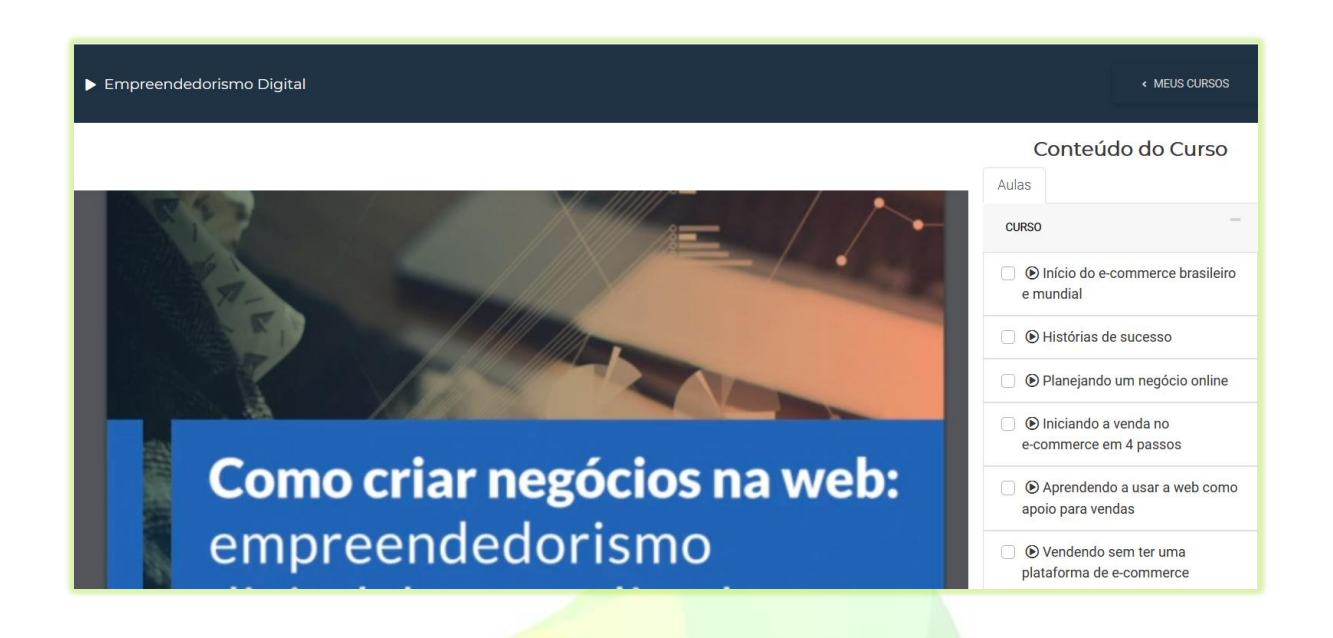

3) O aluno deverá clicar nas aulas listadas no lado direito da tela para visualizar o conteúdo correspondente;

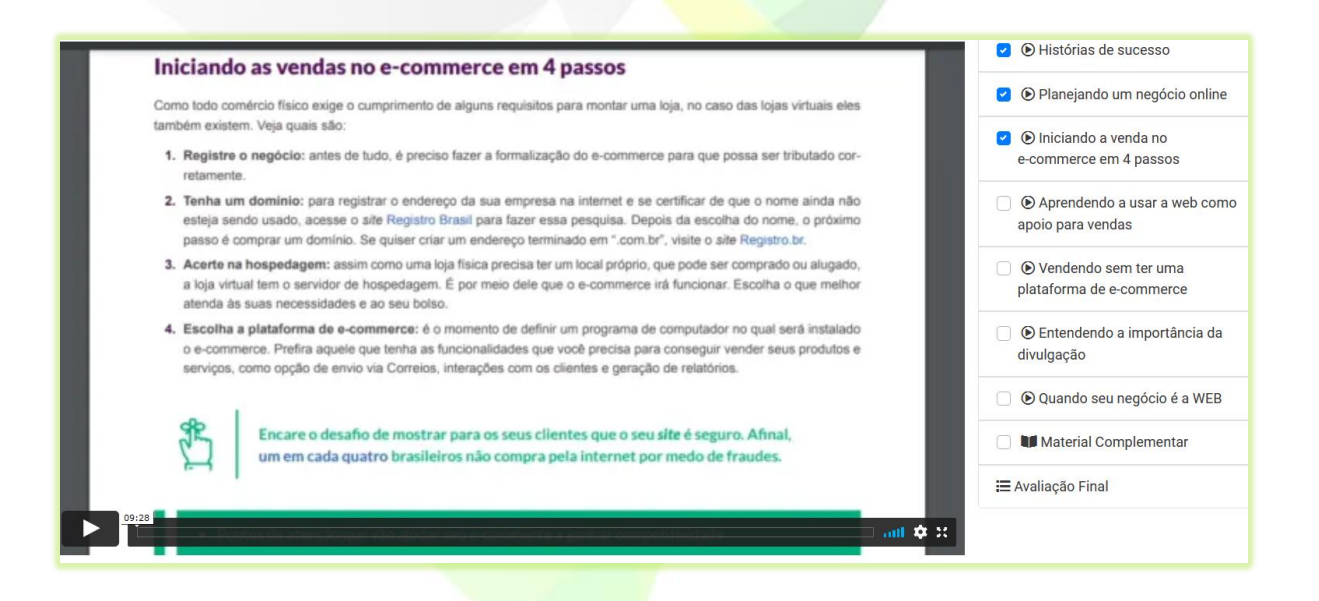

Se o curso emitir certificado, o aluno deverá ver (marcar) todas as aulas do curso e fazer a avaliação.

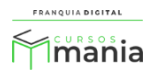

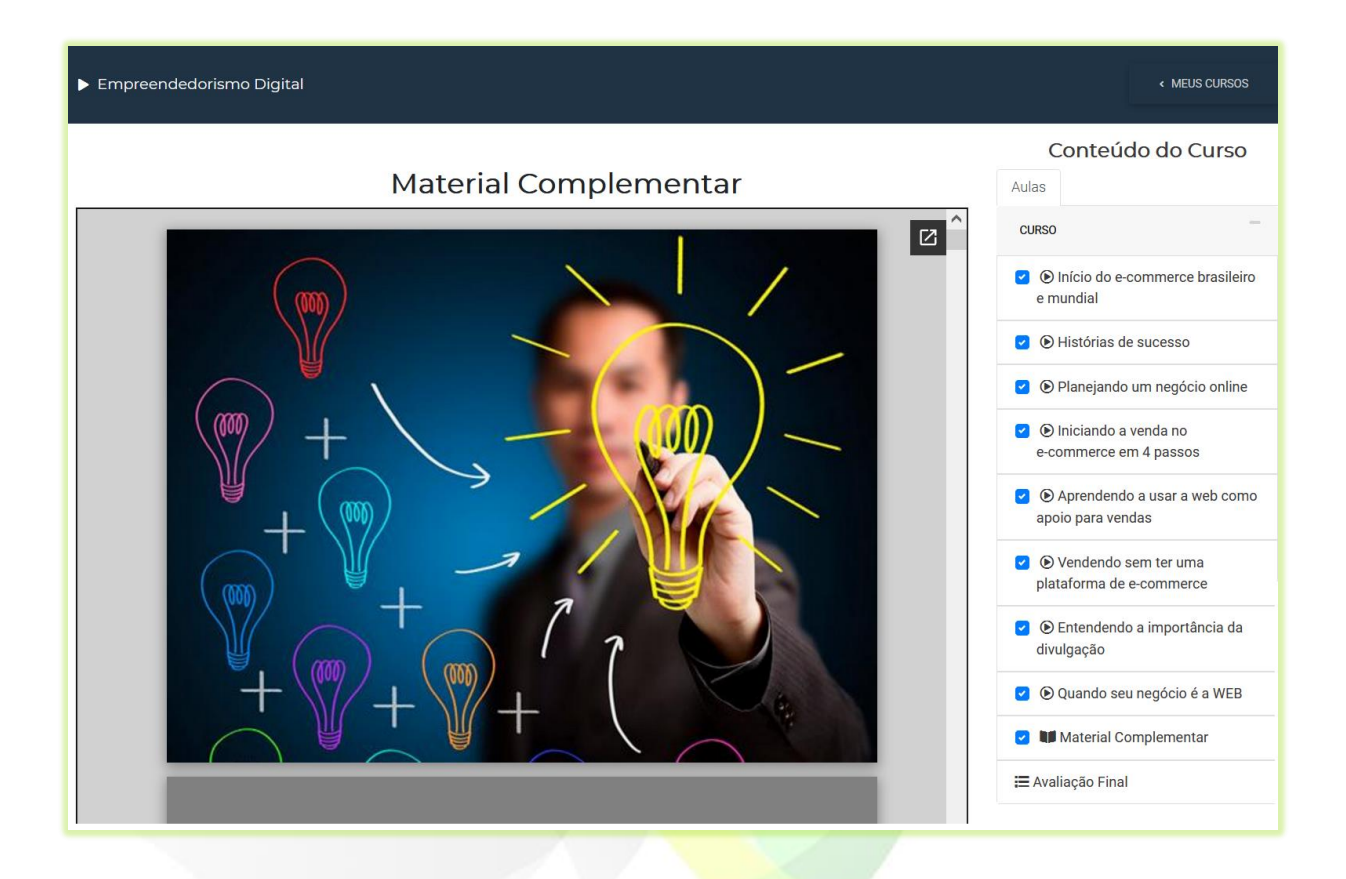

4) Para fazer a avaliação, clique em "**Avaliação Final**";

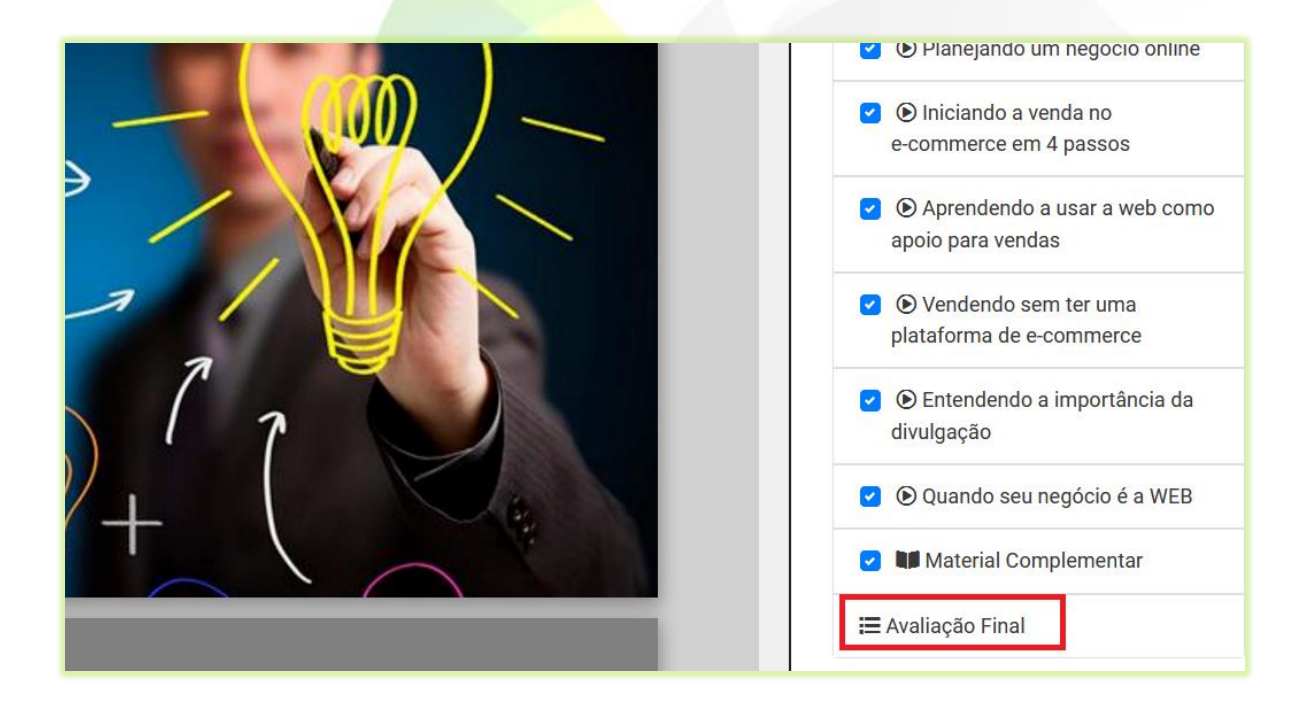

Aparecerá na tela no número de questões da avaliação.

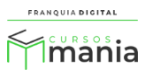

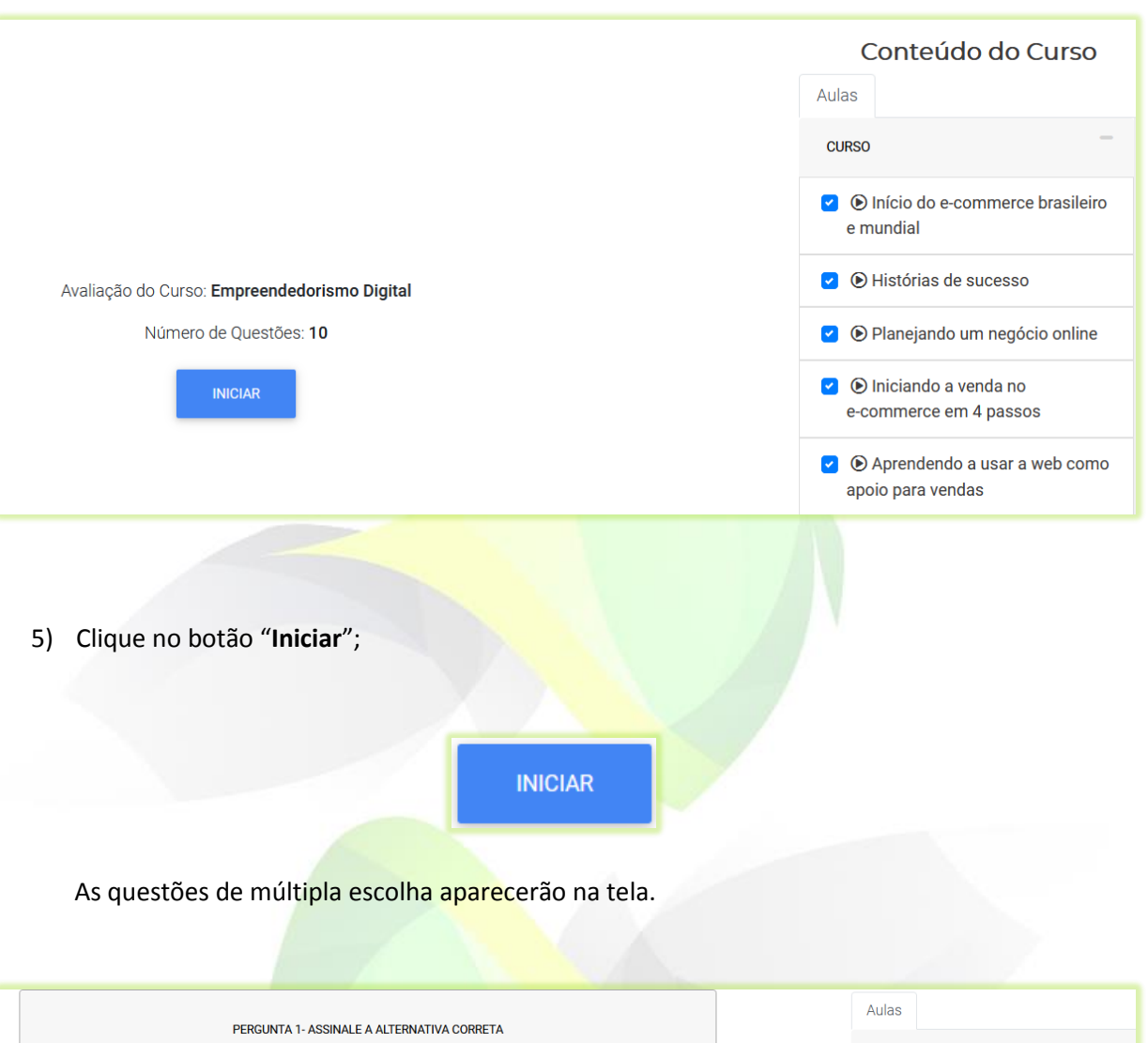

©Com novos modelos de negócios surgindo no mercado e a democratização do acesso à internet, marcar presença online já não é mais questão de necessidade, e sim fundamental para micro e pequenos empreendedores que desejam obter sucesso. Por isso, buscar conhecimento e se manter atualizado é essencial para a sobrevivência de como funcionam os negócios no mejo digital

OCom novos modelos de negócios surgindo no mercado e a democratização do acesso à internet, marcar presença offline já não é mais questão de necessidade, e sim fundamental para micro e pequenos empreendedores que desejam obter sucesso. Por isso, buscar conhecimento e se manter atualizado é essencial para a sobrevivência de como funcionam os negócios no meio digital

OCom novos modelos de negócios surgindo no mercado e a democratização do acesso à internet, marcar presenca online já não é mais questão de necessidade, e sim fundamental para micro e autonomos empreendedores que desejam obter sucesso. Por isso, buscar conhecimento e se manter atualizado é essencial para a sobrevivência de como funcionam os negócios no meio digital

OCom novos modelos de negócios surgindo no mercado e a democratização do acesso à internet, marcar presença online já não é mais questão de necessidade, e sim fundamental para micro e pequenos empreendedores que desejam obter sucesso. Por isso, não buscar conhecimento e se manter atualizado é essencial para a sobrevivência de como funcionam os negócios no meio digital

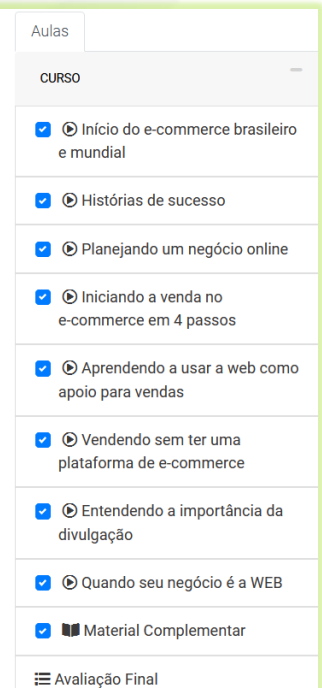

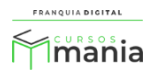

6) Selecione na questão, a opção de resposta que julga ser a correta e clique no botão "**ENVIAR E AVANÇAR**";

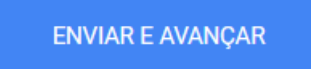

Ao clicar em "**ENVIAR E AVANÇAR**" a próxima questão aparecerá na tela para ser respondida. Isso ocorrerá até chegar à ultima questão, onde aparecerá o botão "**Verificar Resultado**" que indicará o final da avaliação.

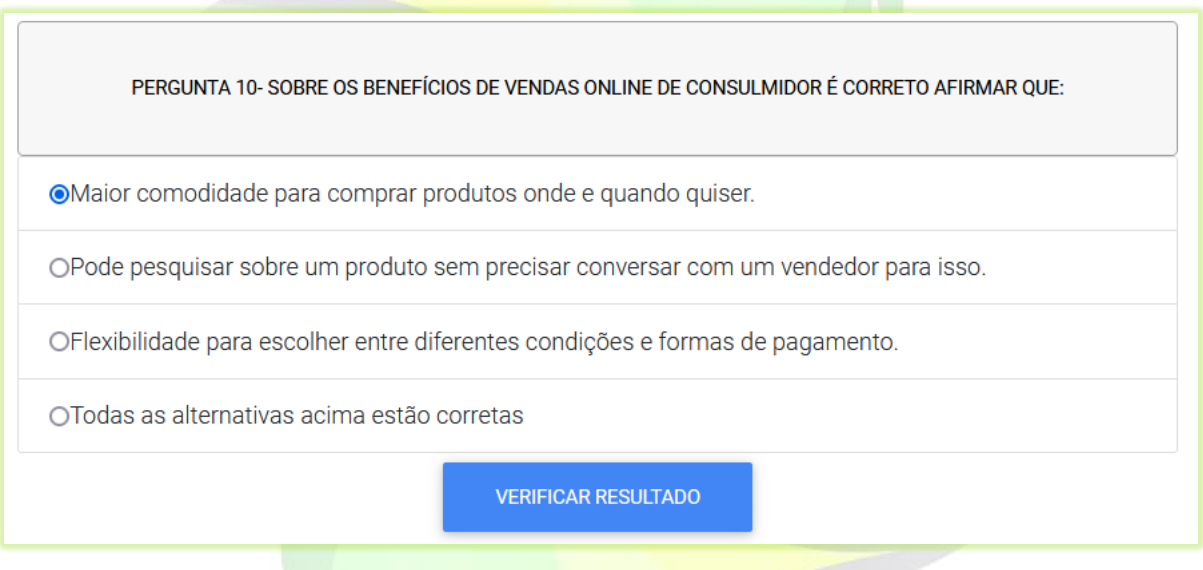

7) Clique no botão "**Verificar Resultado**";

**VERIFICAR RESULTADO** 

Será visualizado na tela o percentual de acertos do aluno na avaliação e se ele foi aprovado no curso. Nessa mesma tela aparecerá o comparativo com as respostas do aluno e as respostas corretas da avaliação.

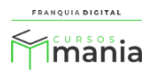

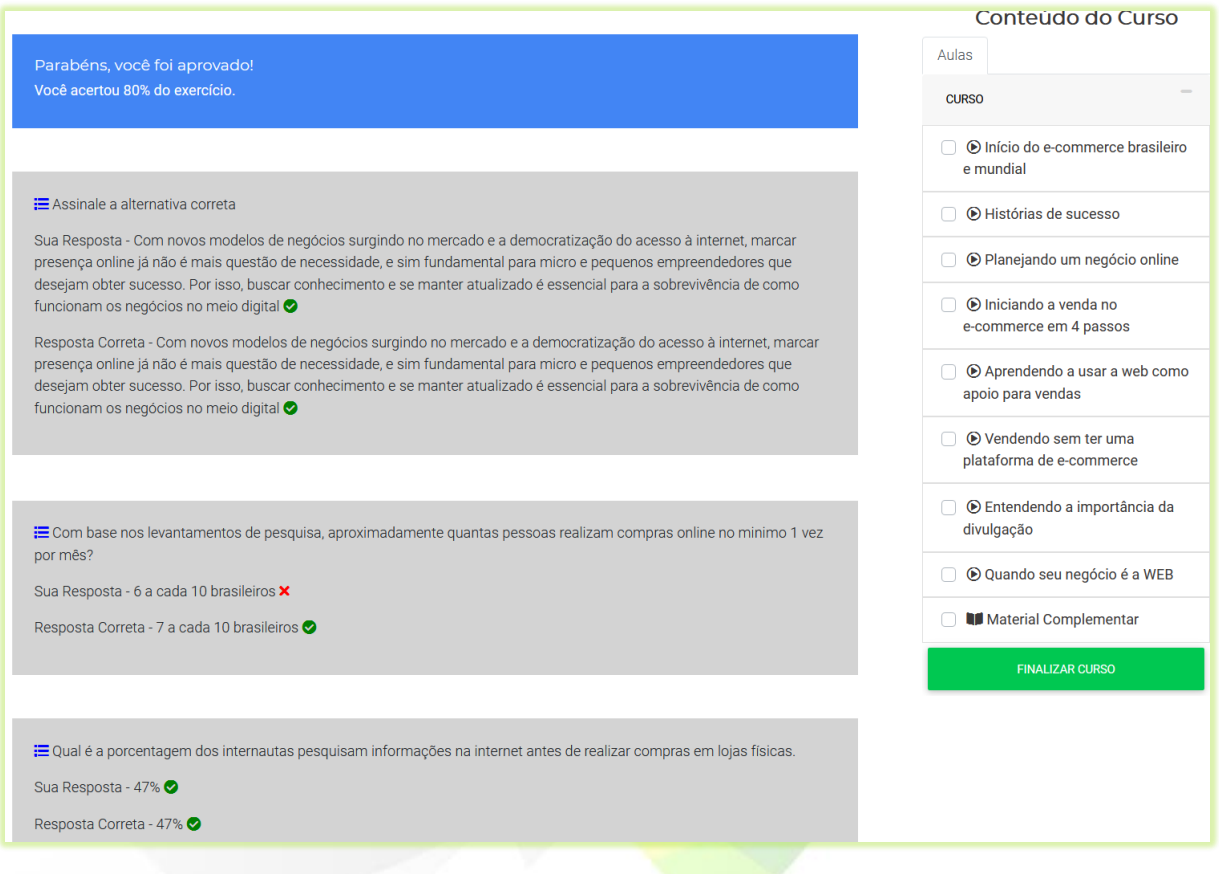

A aprovação do aluno se dá, se ele atingir o percentual de acertos exigido na avaliação. Esse percentual pode variar de acordo com cada curso. No exemplo a seguir o percentual de acerto no curso é de 50%. O aluno foi aprovado, pois ultrapassou esse percentual.

Parabéns, você foi aprovado! Você acertou 80% do exercício.

## ¡ Assinale a alternativa correta

Sua Resposta - Com novos modelos de negócios surgindo no mercado e a democratização do acesso à internet, marcar presença online já não é mais questão de necessidade, e sim fundamental para micro e pequenos empreendedores que desejam obter sucesso. Por isso, buscar conhecimento e se manter atualizado é essencial para a sobrevivência de como funcionam os negócios no meio digital O

Resposta Correta- Com novos modelos de negócios surgindo no mercado e a democratização do acesso à internet, marcar presença online já não é mais questão de necessidade, e sim fundamental para micro e pequenos empreendedores que desejam obter sucesso. Por isso, buscar conhecimento e se manter atualizado é essencial para a sobrevivência de como funcionam os negócios no meio digital Ø

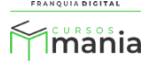

8) Clique no botão "**Finalizar**" no final da página;

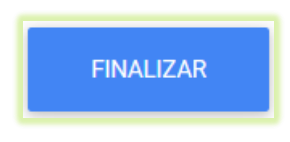

Aparecerá na tela o botão para emitir o certificado (se o curso emitir certificado).

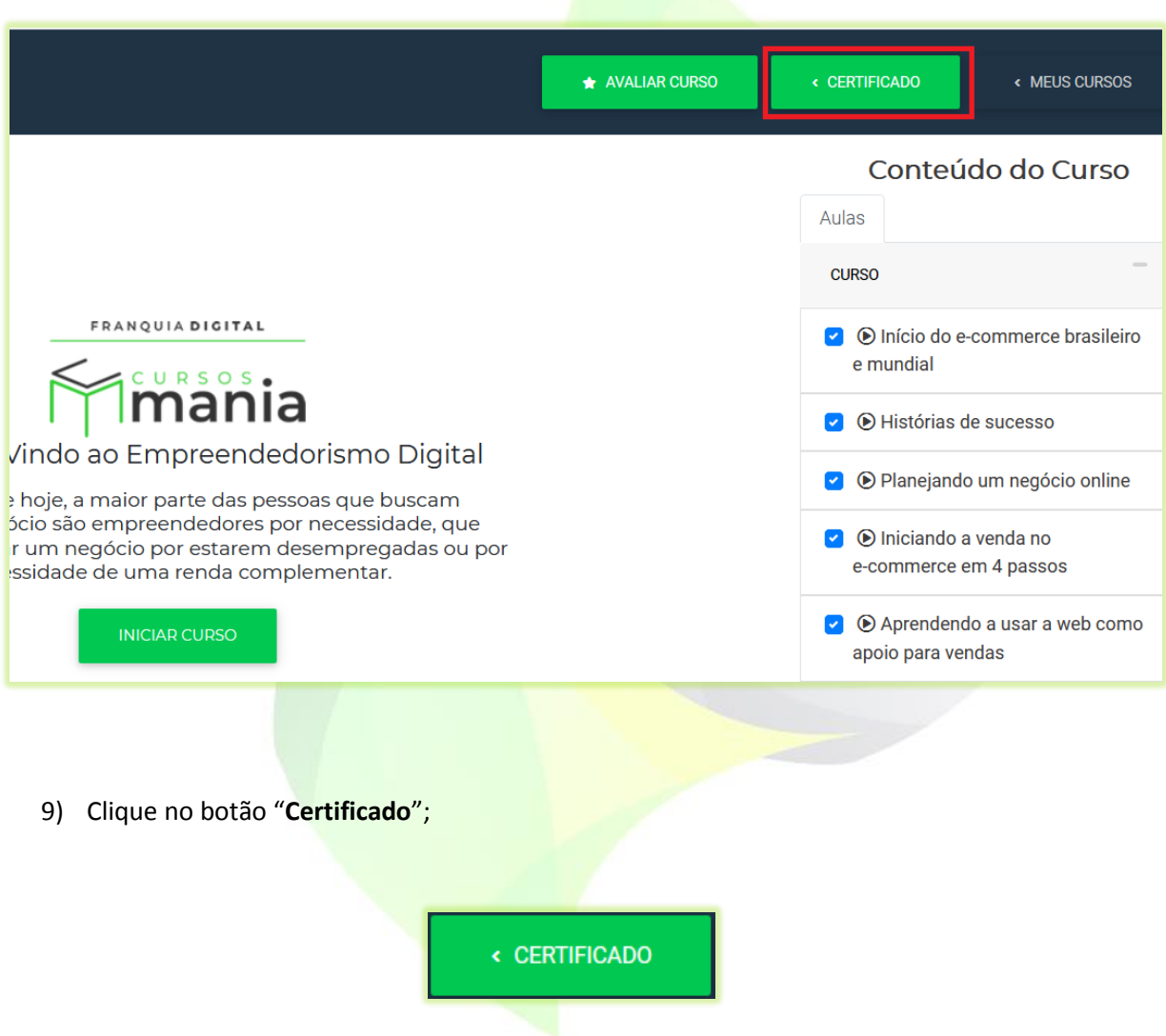

Se o certificado for gratuito, aparecerá na tela o botão "**SALVAR CERTIFICADO**".

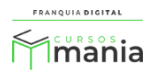

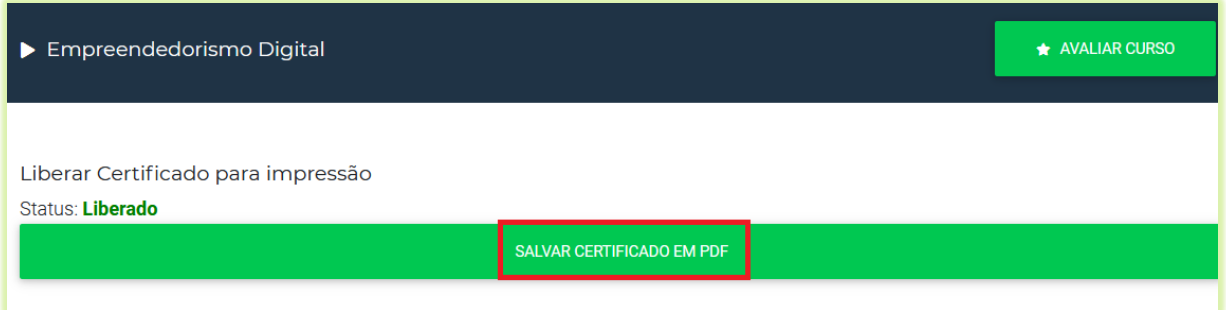

Se o certificado for pago, aparecerá na tela o botão "**REALIZAR PAGAMENTO**".

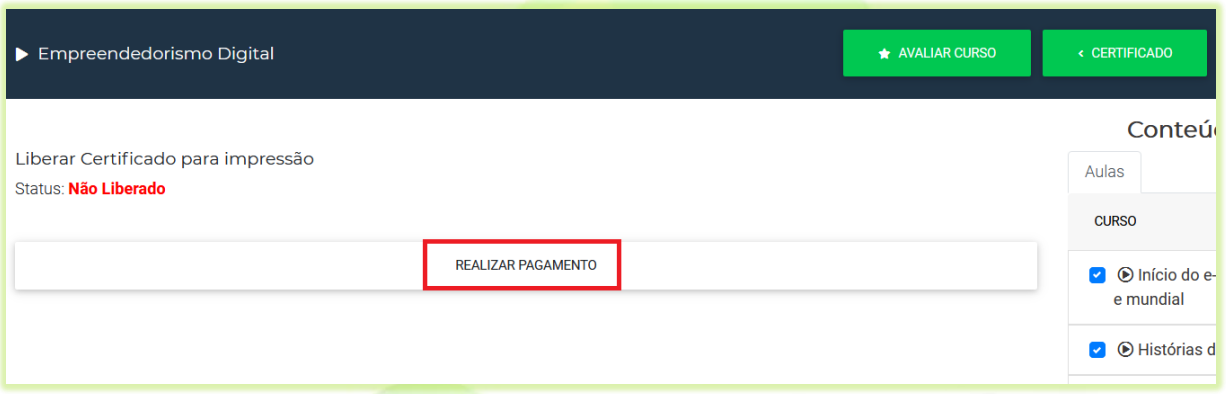

10) Para pagar o certificado, clique em "**REALIZAR PAGAMENTO**";

O aluno será redirecionado para o carrinho de compras onde deverá finalizar a compra do certificado e realizar o pagamento.

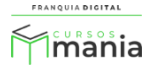

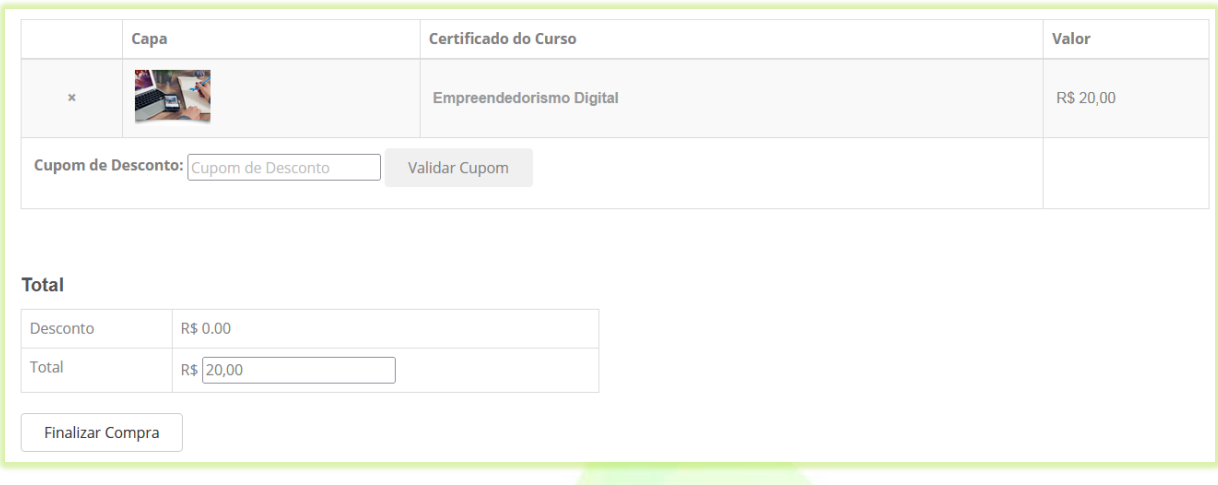

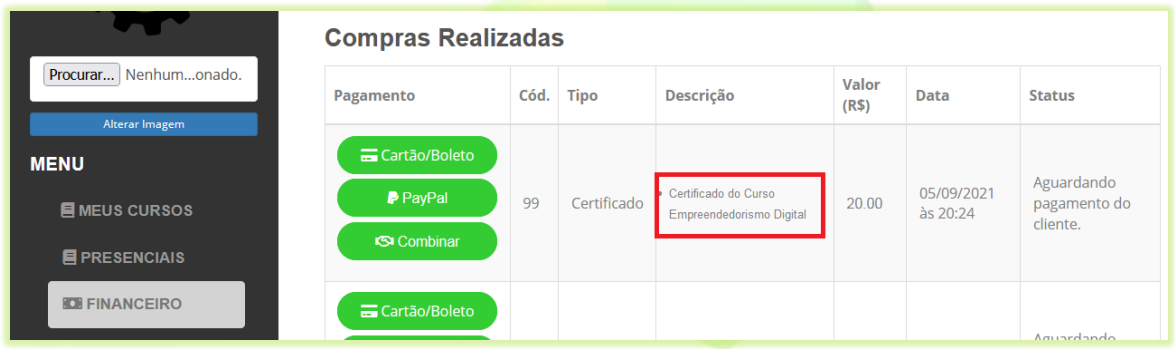

Se quiser realizar o pagamento posteriormente o aluno terá a opção de pagar o certificado sem precisar entrar no curso. Em "**MEUS CURSOS**" aparecerá a opção "**Pagar Certificado**" do curso que já foi finalizado. Ao clicar nesse botão, o aluno também será redirecionado ao carrinho de compras.

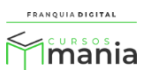

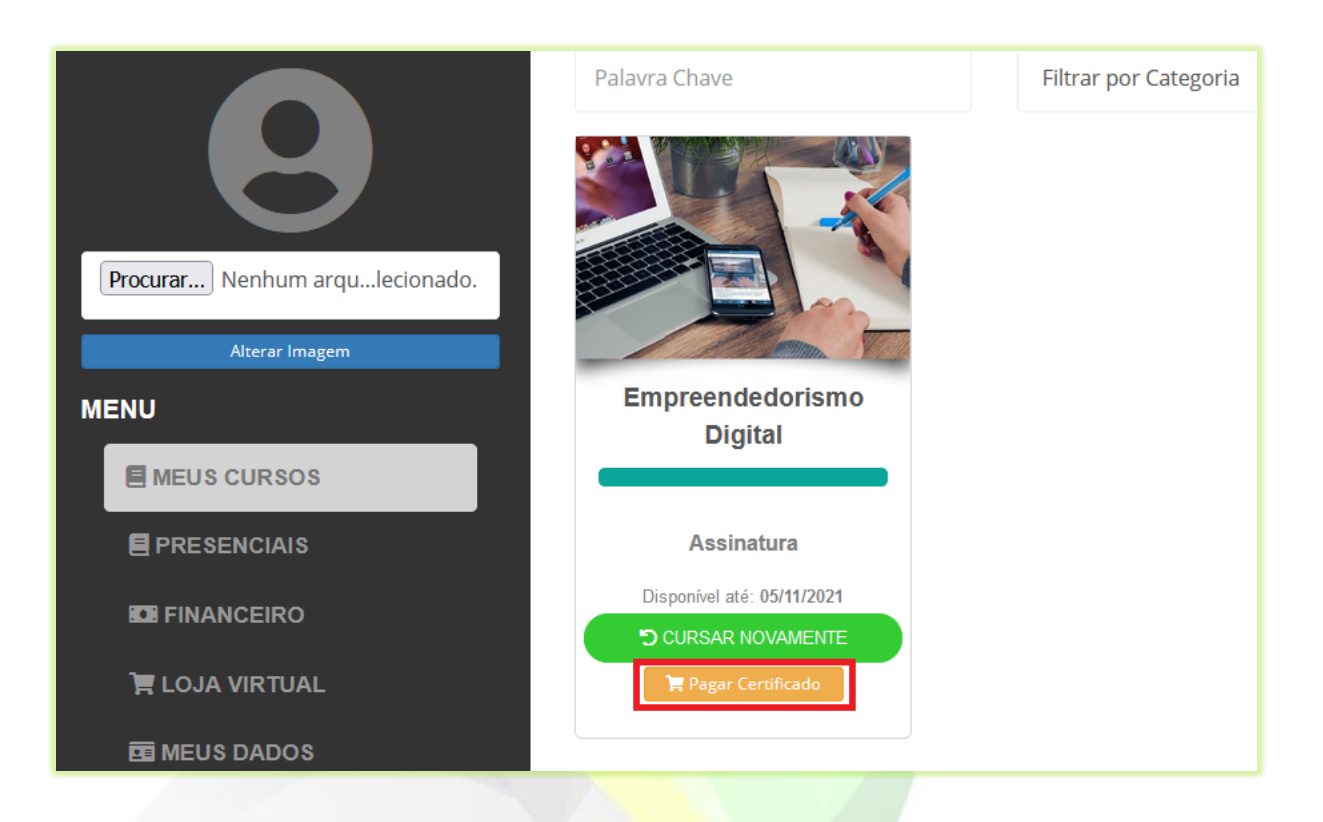

Após o pagamento o aluno poderá emitir o certificado em "**MEUS CURSOS**" na opção "**Emitir Certificado**" do curso.

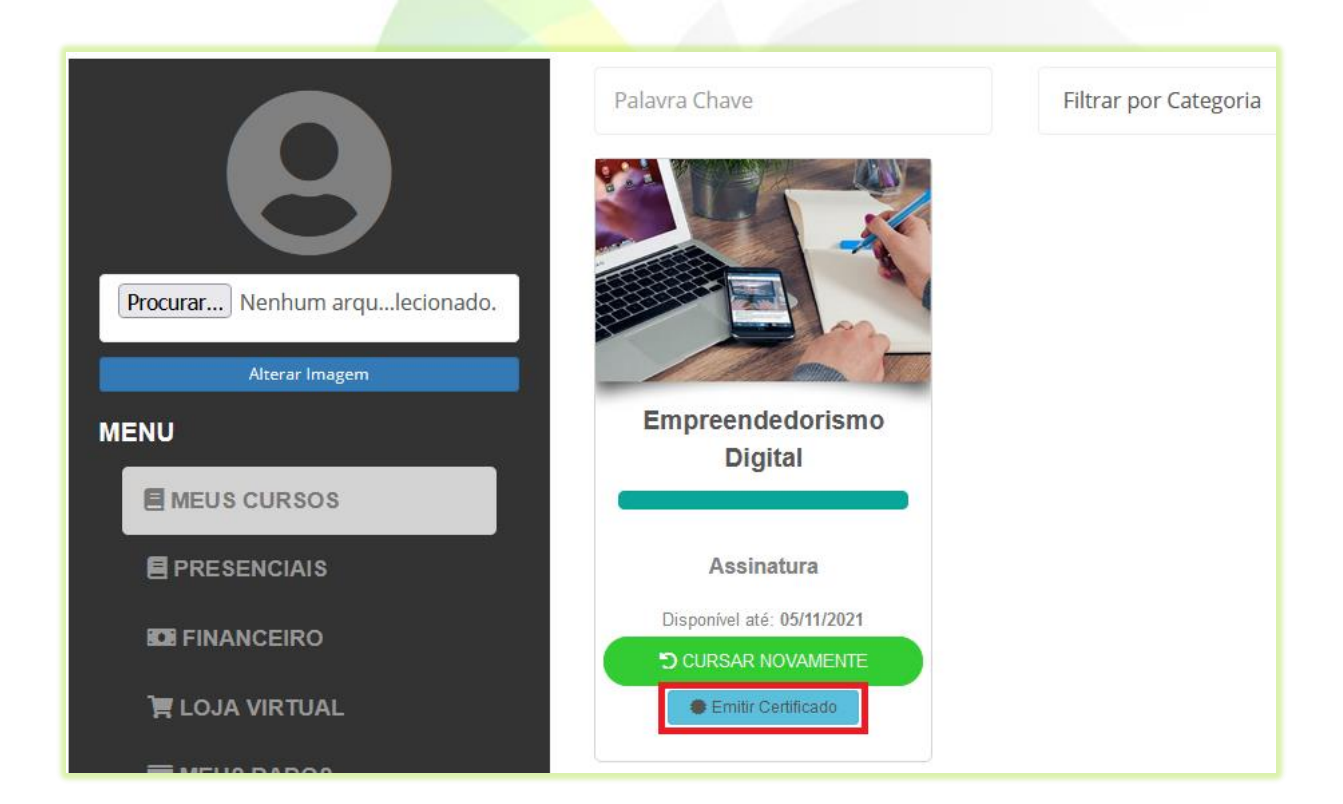

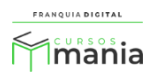

Ou clicar em "**CURSAR NOVAMENTE**", em "**CERTIFICADO**" e no botão "**SALVAR CERTIFICADO EM PDF**".

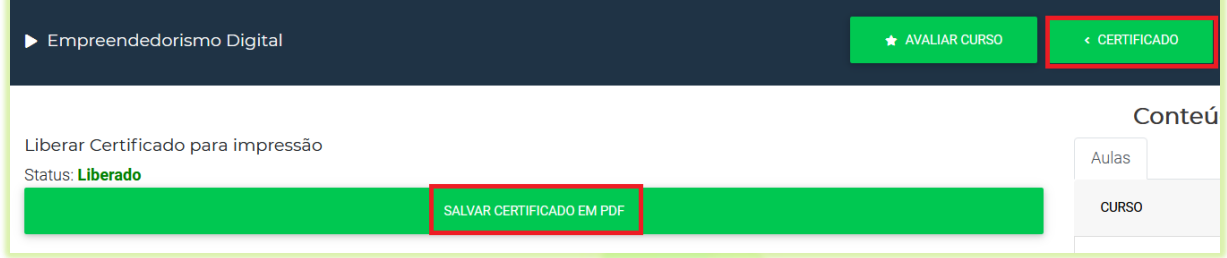

O certificado aparecerá em formato PDF onde o aluno poderá imprimir ou baixar.

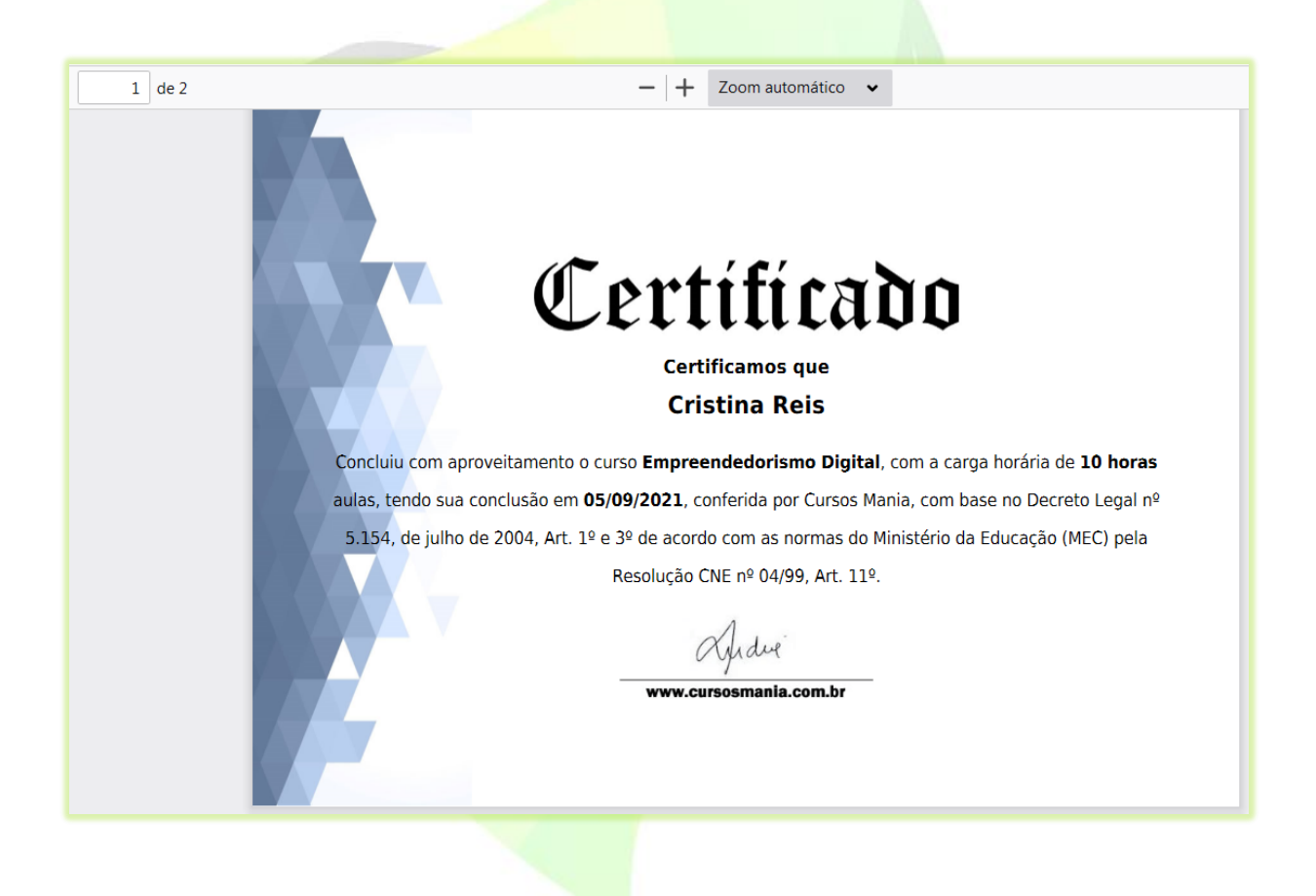

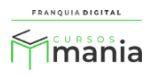

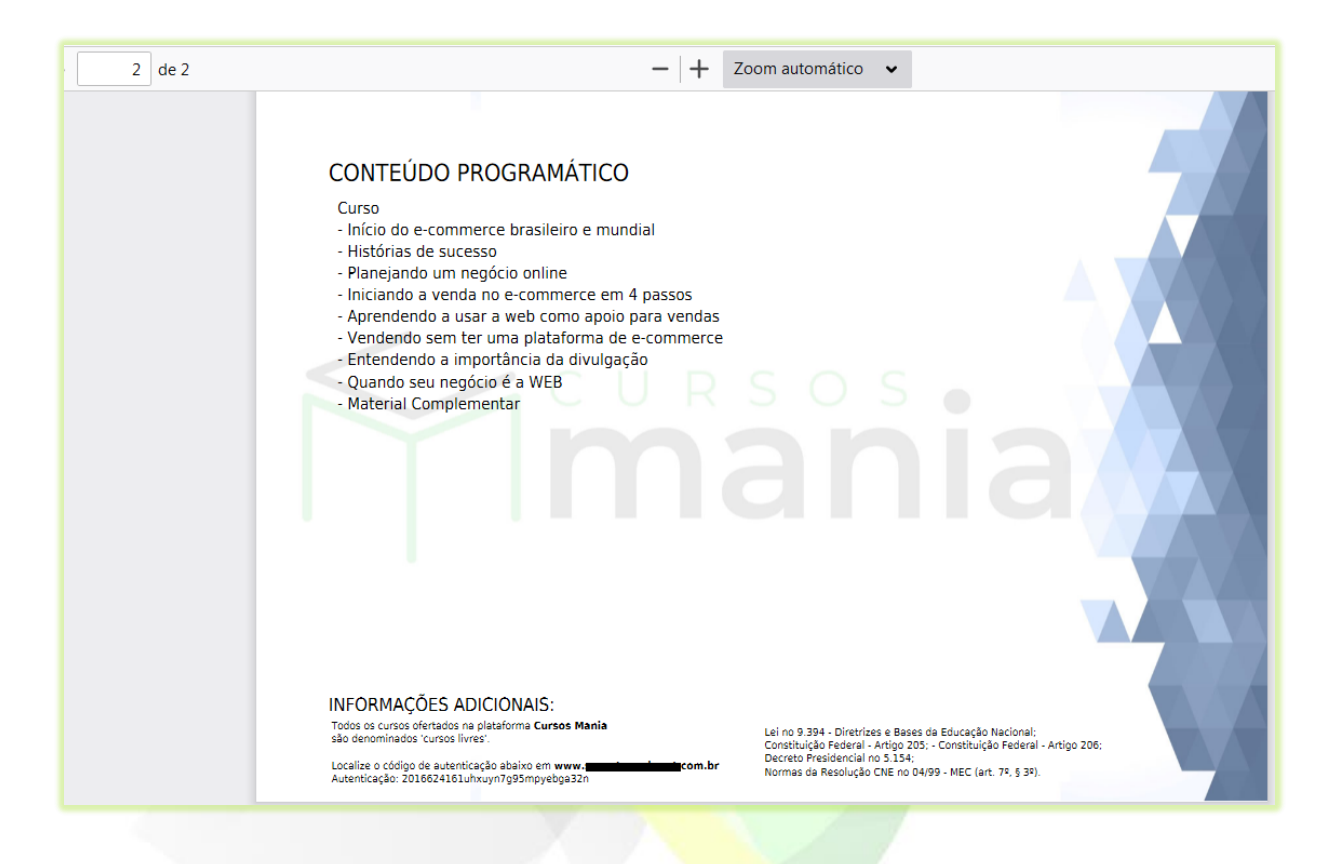

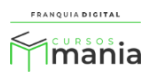